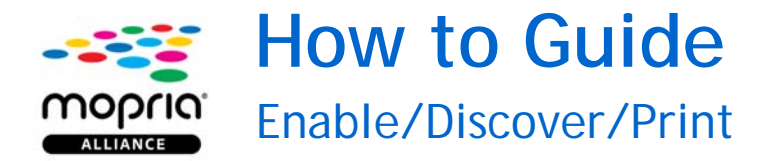

## How to Enable

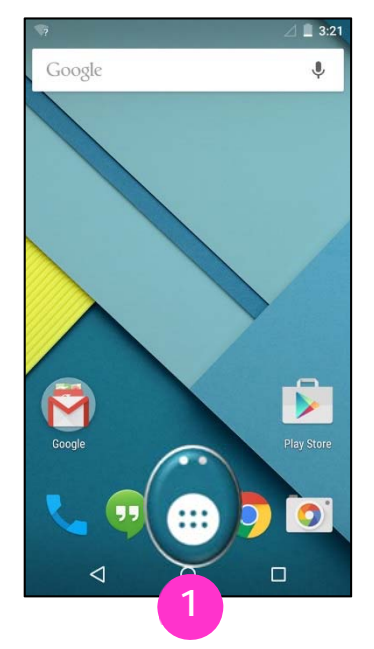

On the home screen, tap the **Apps** icon.

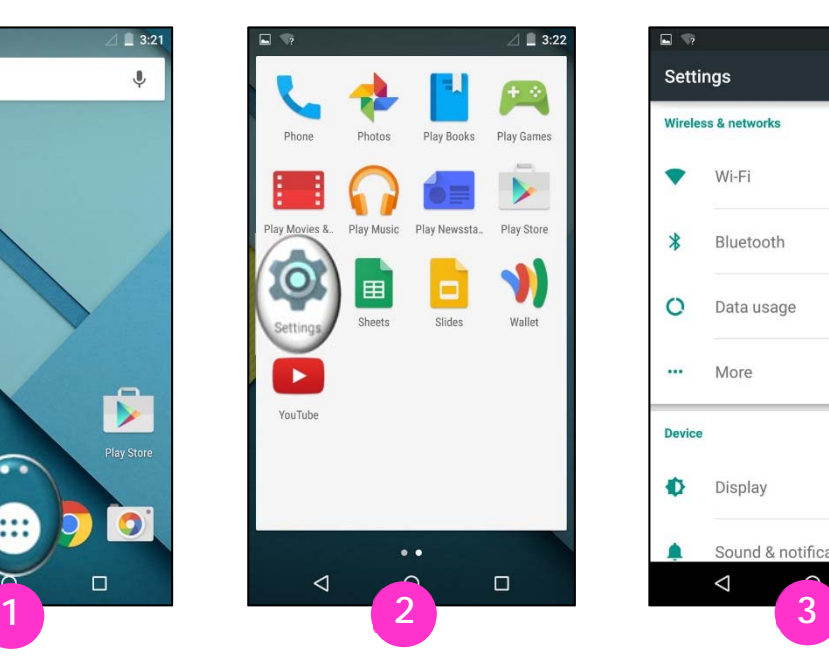

Tap the **Settings** icon. You can also swipe down from the top of the screen to access the **Settings** menu.

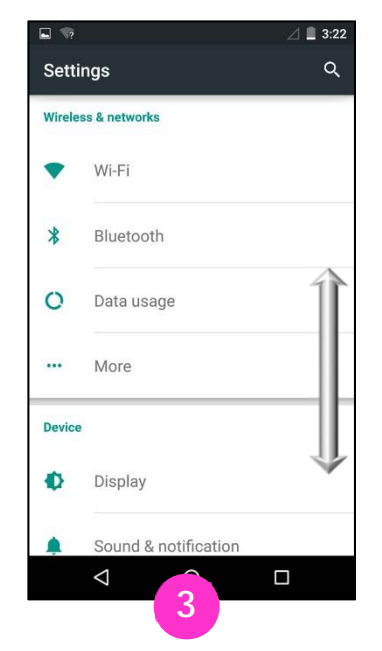

Your device may have a different path to reach **Printing** settings. Swipe up or down to view your options, and look for **Wireless, More Networks**, or **More connection settings**.

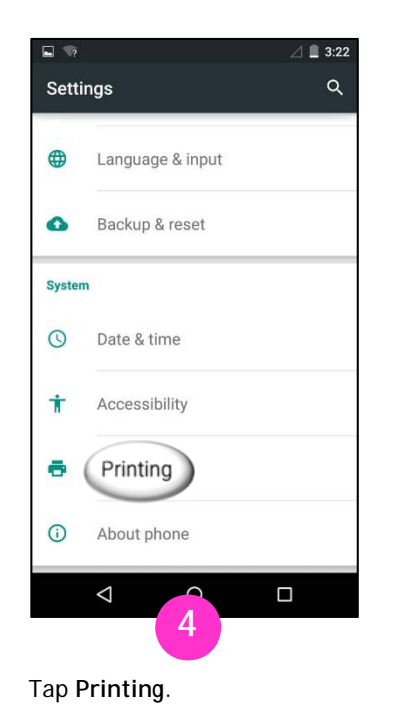

日台  $\blacktriangledown$   $\triangle$  1 2:23  $\leftarrow$ Printing  $Q$  : **Print services** Cloud Print Mopria Print Service  $\triangle$  $\Box$ **4 5 6** 

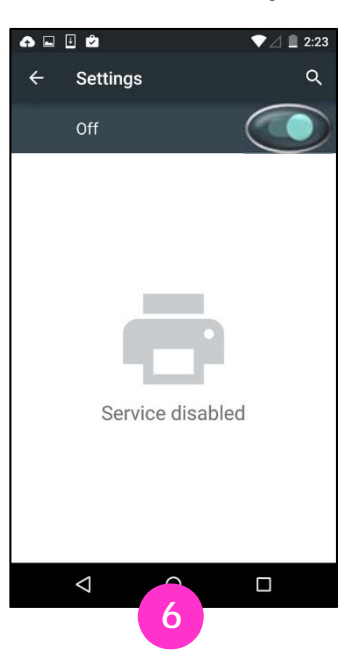

Tap **Mopria Print Service**. Slide the toggle button to the **On** position .

## How to Discover

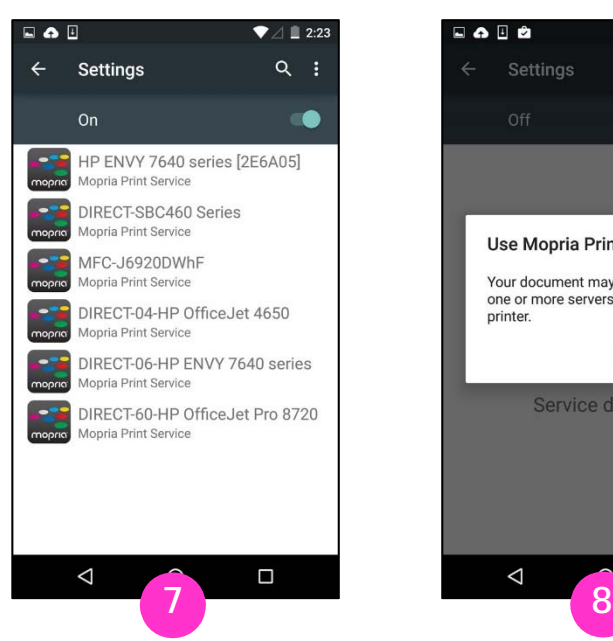

Allow Mopria Print Service to search for available and compatible printers.

## How to Print

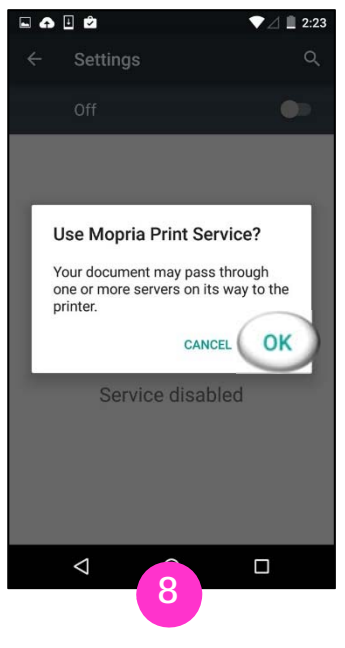

Tap **OK**.

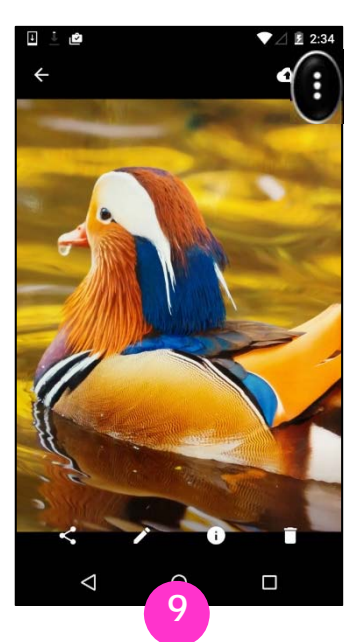

For Chrome users: Open the Chrome app and tap the menu icon.

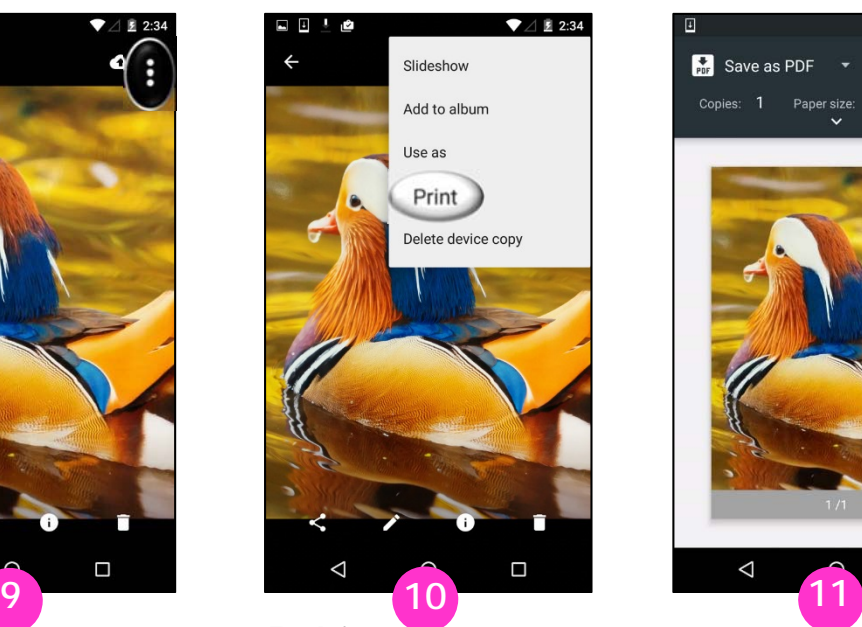

Tap **Print**. If there is no **Print** option, the app may not be Mopriacompatible. **Share, Open, View**, or **Export** the image to the **Mopria Print Service** app.

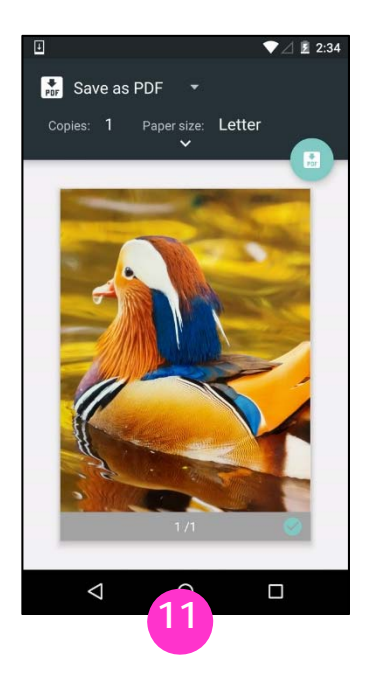

Tap the printer's name.

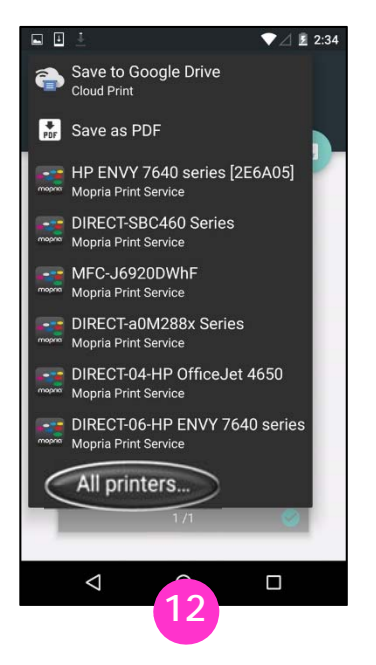

Tap **All printers…** to display a complete list of available printers.

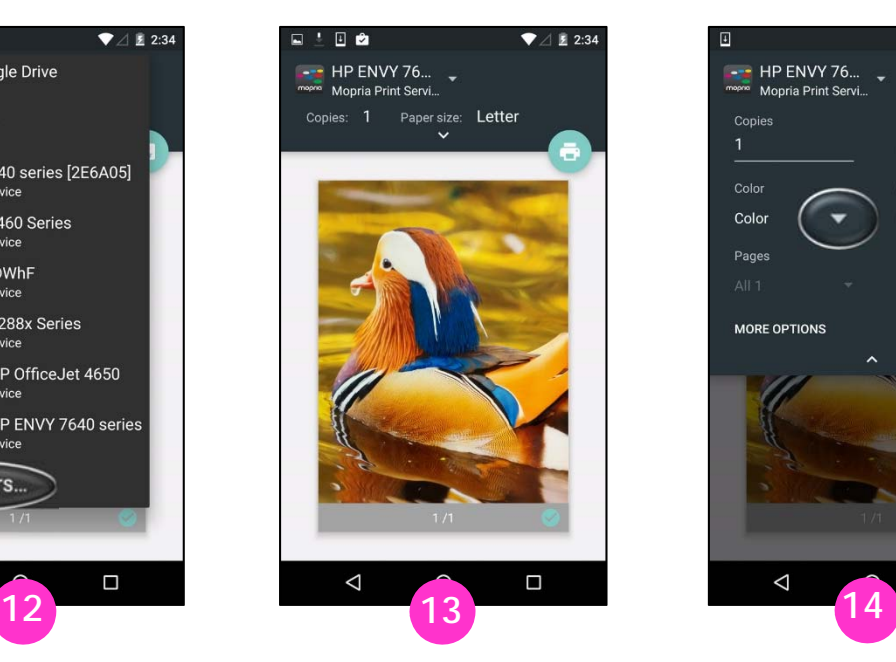

Tap one of the printers in this list to select it.

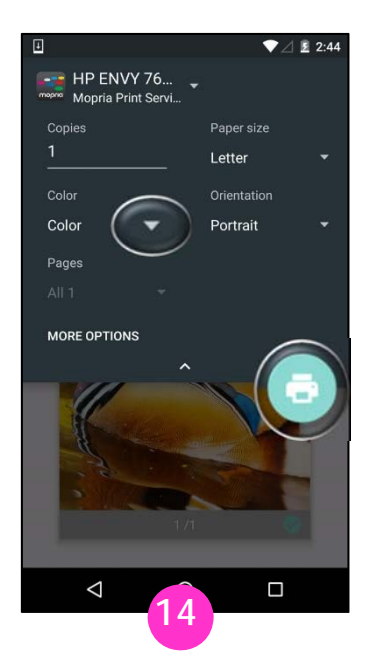

To confirm or change print settings, tap the drop-down icon. Apply your print settings and tap the print icon.